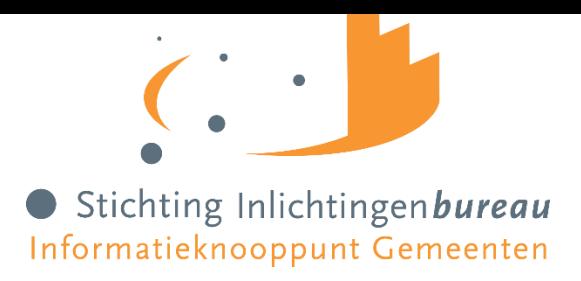

# **GEBRUIKERSHANDLEIDING VERANTWOORDING EUROPEES SOCIAAL FONDS (ESF) PLUS**

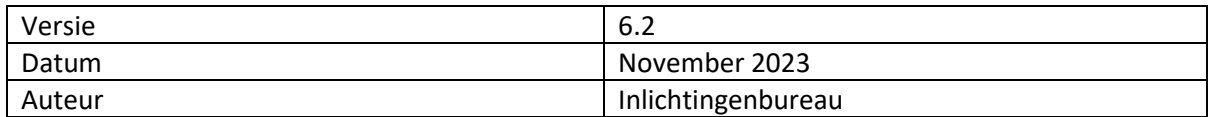

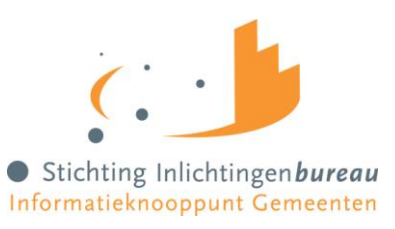

# Inhoudsopgave

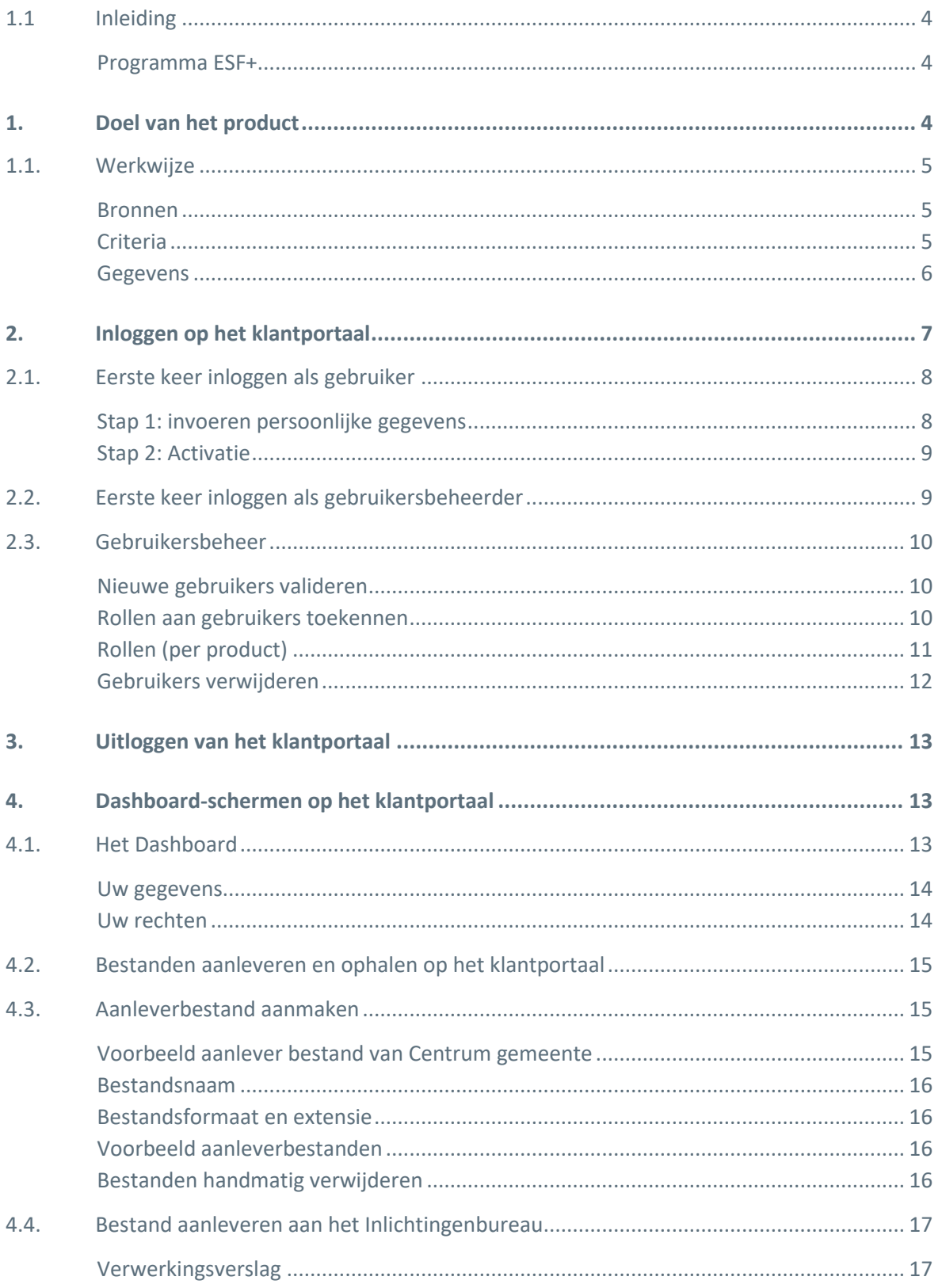

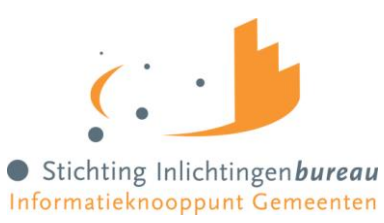

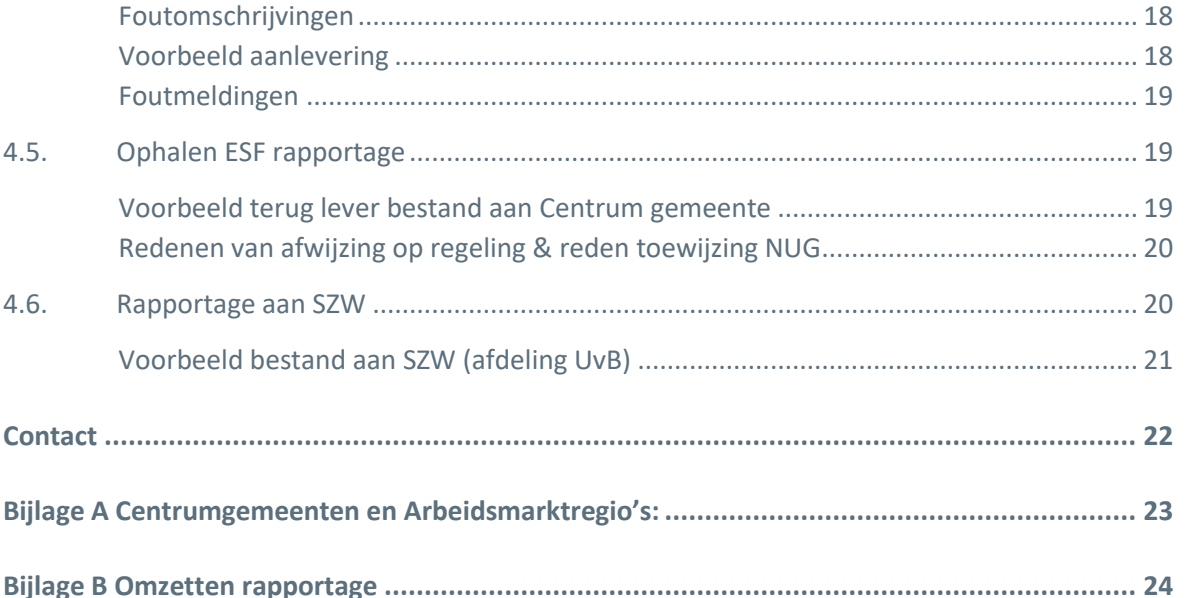

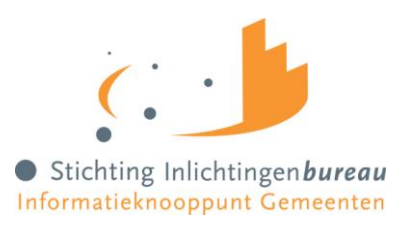

# <span id="page-3-0"></span>**1.1 Inleiding**

Ieder jaar krijgen miljoenen Europese burgers hulp van het Europees Sociaal Fonds (ESF). ESF is het belangrijkste Europese middel om werkgelegenheid te ondersteunen en EU-burgers aan werk te helpen. Middels het ESF kunnen EU-burgers scholing en begeleiding naar beter werk ontvangen waarmee arbeidskansen vergroot kunnen worden.

Het Inlichtingenbureau (IB) ondersteund gemeenten bij het:

- 1. Aantonen dat de deelnemer(s) (EU-burger) aan de voorwaarden van de ESF subsidieregeling voldoen.
- 2. Verantwoorden aan het ministerie van Sociale Zaken en Werkgelegenheid (SZW) over de deelnemer(s) die heeft deelgenomen aan een door ESF gesubsidieerd project.

Nederland is opgedeeld in 35 arbeidsmarktregio's met elk één centrumgemeente (zie Bijlage A). De arbeidsmarktregio kan gebruik maken van de ESF-subsidietoets van het IB via de centrumgemeente. De ESF-subsidietoets geeft aan de hand van gegevens en op basis van beslislogica aan of een deelnemer voldoet aan de ESF criteria. De gegevens die gebruikt worden zijn afkomstig van de centrumgemeente, de UWV polis administratie, UWV Landelijk Doelgroepenregister<sup>1</sup> (LDR) en de Basisregistratie Personen (BRP). Indien een deelnemer niet aan de criteria voldoet, dan wordt de reden waarom de deelnemer niet voldoet teruggegeven aan de centrumgemeente.

Als de subsidie van een deelnemer beëindigd is dan moet de centrumgemeente zich verantwoorden aan het ministerie van SZW. Dit doet de centrumgemeente door aan te geven dat het een einddeclaratie betreft. Het IB stuurt dan namens de centrumgemeente de deelnemer door aan het ministerie van SZW (afdeling Uitvoering van Beleid).

### <span id="page-3-1"></span>**Programma ESF+**

Nederland heeft met de Europese Commissie afspraken gemaakt over de besteding van het ESF+. Deze zijn vastgelegd in het zogenoemde Programma ESF+ (2021-2027).

# <span id="page-3-2"></span>**1. Doel van het product**

Door het aanleveren van een beperkt aantal gegevens, kunnen gemeenten aantonen dat deelnemers voldoen aan de voorwaarden van ESF. Het IB zal met behulp van gegevens uit de UWV polis administratie bepalen of een deelnemer voldoet aan de criteria op het vlak van uitkeringen dan wel inkomen. Gegevens uit het UWV LDR laten zien of een deelnemer is ingeschreven in het LDR. Gegevens uit de RvIG geven de leeftijd van de deelnemer weer of de verblijfstitel van de deelnemer. Mocht een deelnemer niet aan de criteria voldoen, dan volgt hiervan een terugkoppeling aan de centrumgemeente met bijhorende reden. **Overige deelnemers- en doelgroep kenmerken moeten door aanvragers zelf aangetoond worden met verifieerbare stukken of systemen (mate van arbeidsbelemmering en/of bewijs van inschrijving UWV).**

<sup>&</sup>lt;sup>1</sup> Het LDR is een register waarin mensen staan die vallen onder de doelgroep van de banenafspraak. De banenafspraak is een afspraak tussen het kabinet en werkgevers om te zorgen voor extra banen voor mensen met een arbeidsbeperking. Dit zijn mensen die moeilijk werk vinden of behouden door bijvoorbeeld een ziekte of handicap. UWV beheert het doelgroepregister.

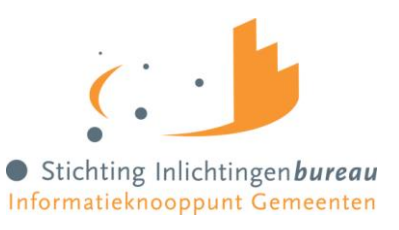

# <span id="page-4-0"></span>**1.1. Werkwijze**

Middels een beveiligde site verstrekt de centrumgemeente per deelnemer een aantal gegevens (zie hierna bestand aanmaken). Het IB toetst deze gegevens aan de hand van de Polis administratie UWV, UWV LDR of het BRP. Op grond van de beslisregels voor de betreffende doelgroep wordt een conclusie getrokken: "Ja persoon valt binnen de doelgroep" of "Nee persoon valt niet binnen de doelgroep", plus een reden indien de persoon niet voldoet aan de doelgroep.

Dit resulteert in het volgende:

- Een uniforme en automatische verantwoording van subsidieaanvragen;
- Toetsing op alleen noodzakelijke gegevens;
- Beslisregels die bepalen of een persoon aan de doelgroep voldoet.

### **Doelgroepen**

Het IB kan voor zeven doelgroepen toetsen of aan de criteria wordt voldaan:

- 1. [NUG] Niet-uitkeringsgerechtigden;
- 2. [ARBB] Arbeidsbelemmerden;
- 3. [JONG] Jongeren;
- 4. [UITK] Uitkering;
- 5. [VREE] Statushouders en ontheemden;
- 6. [WERK] Werkenden;
- 7. [VMTB] Vreemdeling met tijdelijke bescherming.

*Doelgroep 'leerlingen' blijft voor buiten scope, deze doelgroep wordt niet getoetst via de ESFsubsidietoets van het IB. Gegevens over deze doelgroep worden rechtstreeks bij SZW (UvB) aangeleverd en door SZW (UvB) getoetst bij Dienst Uitvoering Onderwijs (DUO).*

### <span id="page-4-1"></span>**Bronnen**

Welke bronnen worden voor welke doelgroep bevraagd:

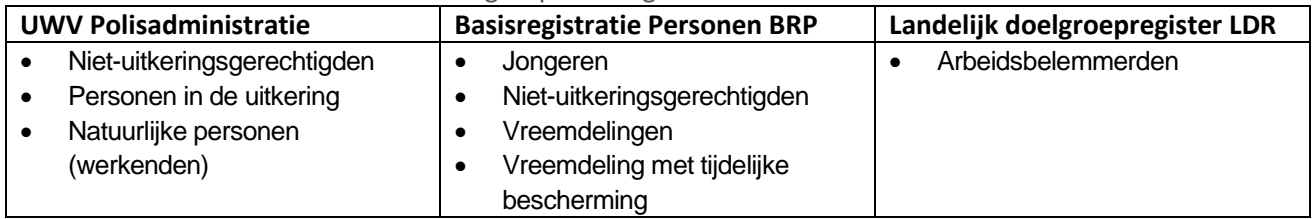

### <span id="page-4-2"></span>**Criteria**

Onderstaand vindt u de criteria die leidend zijn voor deze bepaling.:

- 1. [NUG] Niet-uitkeringsgerechtigden, persoon jonger dan pensioengerechtigde leeftijd en geen werk of uitkering
- 2. [ARBB] Arbeidsbelemmerden, persoon met LDR registratie
- 3. [JONG] Jongeren, persoon jonger dan 28 jr
- 4. [UITK] Uitkering, persoon met een uitkering van gemeente of UWV
- 5. [VREE] Statushouders en ontheemden, verblijfscode: 21 tm 23, 25 tm 30, 35 tm 40
- 6. [WERK] Werkenden, waaronder zelfstandigen zonder personeel, uren drempel is 48 uur
- 7. [VMTB] Vreemdeling met tijdelijke bescherming, verblijfscode 46

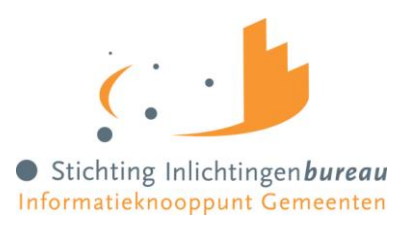

<span id="page-5-0"></span>**Gegevens**

Een deelnemer is qua doelgroepbepaling subsidiabel als aan de criteria wordt voldaan. De criteria zijn vastgesteld door het Agentschap SZW.

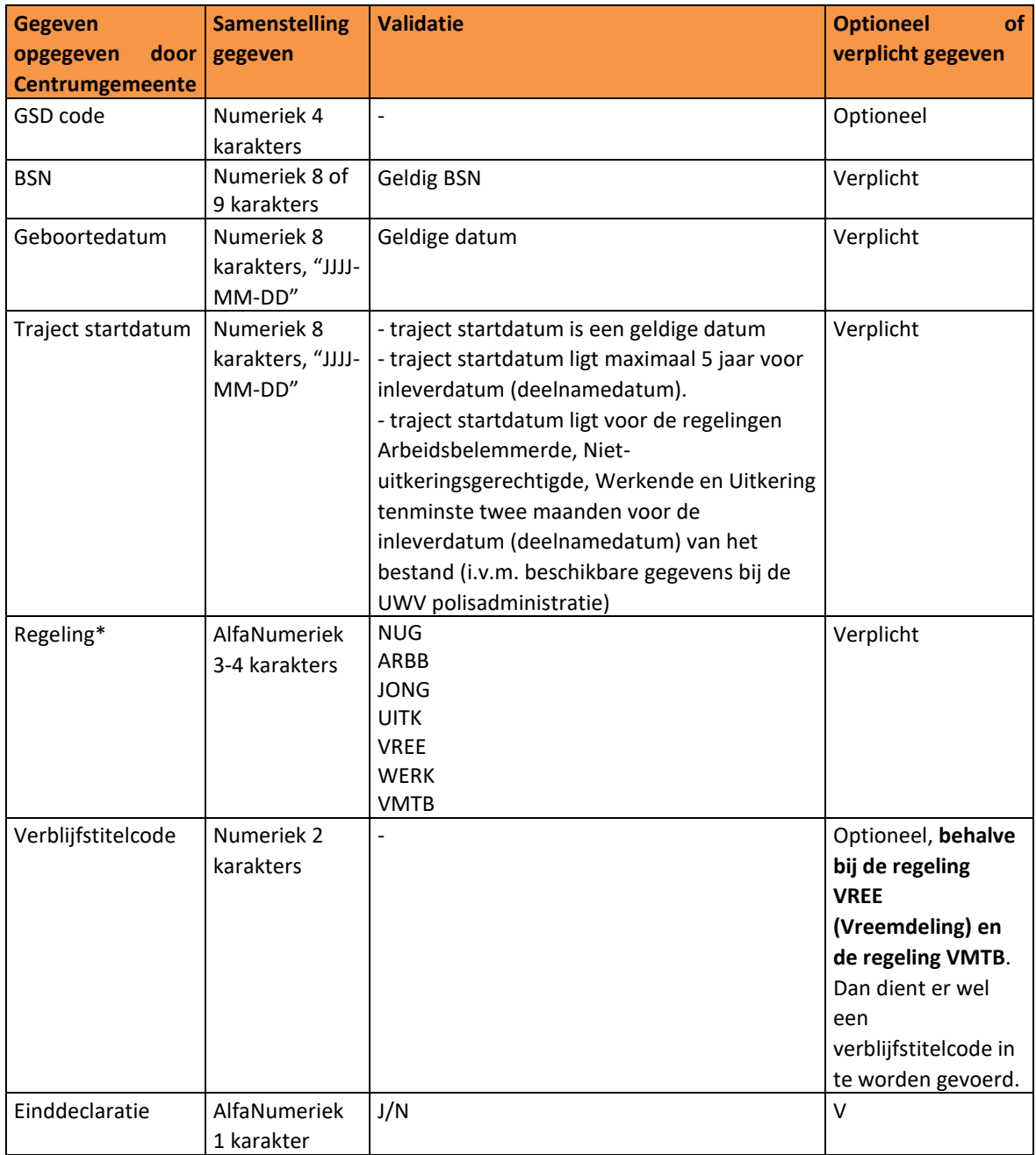

Gegevens die door de centrumgemeente worden aangeleverd bij het IB:

\* *Het IB toetst 7 regelingen deze komen overeen met de Doelgroepen: [NUG] niet-uitkeringsgerechtigden, [ARBB] arbeidsbelemmerden, [JONG] jongeren, [UITK] personen in de uitkering, [VREE] vreemdelingen, [WERK] natuurlijke personen (werkenden). [VMTB] vreemdeling met tijdelijke bescherming. In het aanleverbestand noteert u enkel de 3-4 letters van de regeling.*

Gebruikershandleiding ESF+ 6 and 5 and 6 and 6 and 6 and 6 and 6 and 6 and 6 and 6 and 6 and 6 and 6 and 6 and 6 and 6 and 6 and 6 and 6 and 6 and 6 and 6 and 6 and 6 and 6 and 6 and 6 and 6 and 6 and 6 and 6 and 6 and 6 a

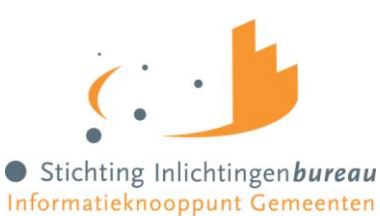

# <span id="page-6-0"></span>**2. Inloggen op het klantportaal**

## **Ga naar [www.inlichtingenbureau.nl](http://www.inlichtingenbureau.nl/)**

• Klik op de knop 'Inloggen';

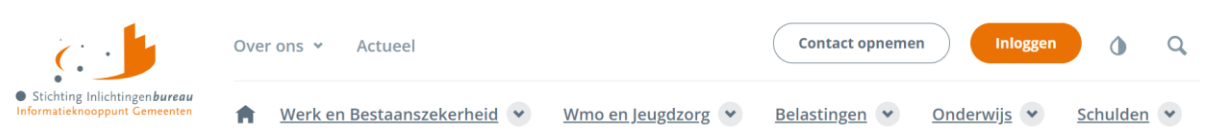

• Klik op de tegel 'Werk en inkomen Onderwijs Belastingen';

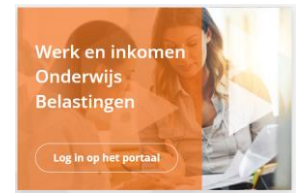

• Klik op de tegel Werk en Inkomen Onderwijs Belastingen (IB-NEXT)

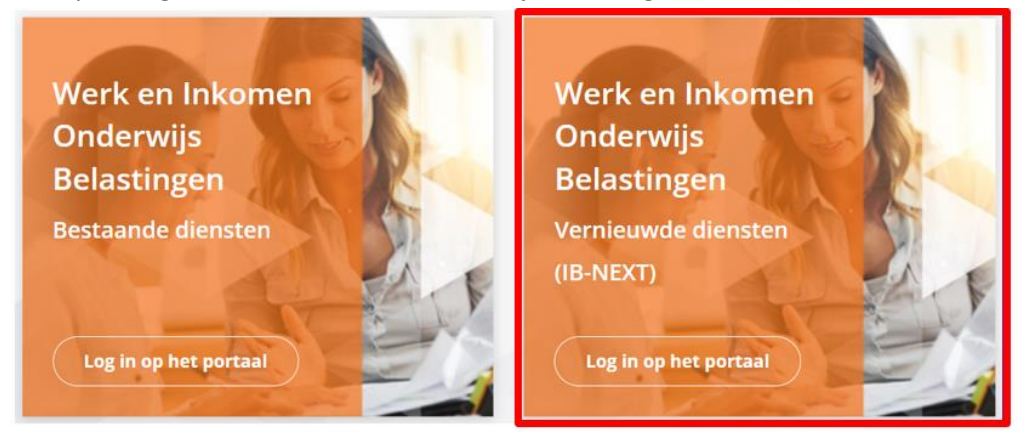

• U ziet nu het scherm waarop u de eHerkenningmakelaar van uw gemeente moet selecteren.

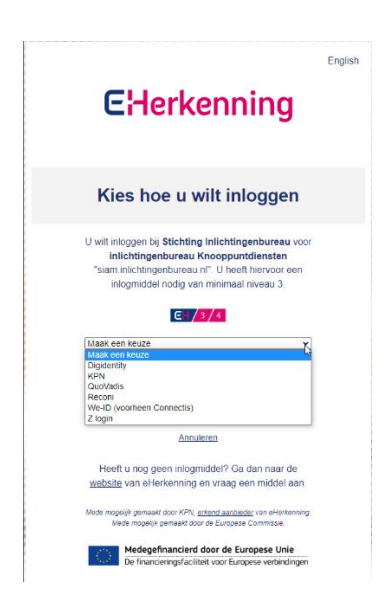

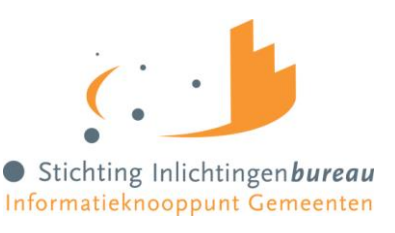

Selecteer uw eHerkenningsmakelaar en klik vervolgens op 'Verder'.

## Inloggen voor:

# **E**Herkenning

**E**Herkenning

Stichting Inlichtingenbureau

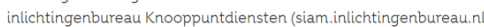

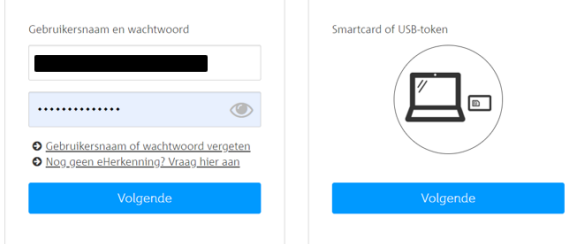

- Vul uw gegevens in en log in door op 'Volgende' te klikken.
- U ontvangt een SMS code van uw eHerkennings leverancier op uw telefoonnummer dat bekend staat bij uw eHerkennings authorisatie.

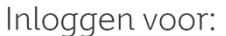

Stichting Inlichtingenbureau inlichtingenbureau Knooppuntdiensten (siam.inlichtingenbureau.nl)

Your one-time SMS code Enter the security code here

Send a new code via SMS Call me and read the code

> • Vul de SMS-code in en klik op Volgende. U komt nu in het Klantportaal van het Inlichtingenbureau

Indien u niet voor de eerste keer inlogt, dan bent u nu aangemeld met eHerkenning en zult u op het dashboard van het klantportaal terechtkomen. Sla dan het volgende hoofdstuk over. Indien u wel voor de eerste keer inlogt dan kunt u doorgaan naar het volgende hoofdstuk.

# <span id="page-7-0"></span>**2.1. Eerste keer inloggen als gebruiker**

Indien u voor de eerste keer inlogt als gebruiker dan volgt u onderstaande stappen. Stap 1: invoeren persoonlijke gegevens Stap 2: na ontvangst verificatiecode: activatie

### <span id="page-7-1"></span>**Stap 1: invoeren persoonlijke gegevens**

Omdat u voor de eerste keer inlogt op het portaal krijgt u na het invoeren van de sms-code een scherm met Persoonlijke Instellingen te zien. Wij vragen u om uw persoonlijke gegevens in te vullen. Deze gegevens zijn noodzakelijk om de juiste rechten te koppelen aan uw account. De gebruikersbeheerder van uw gemeente heeft deze gegevens nodig om u te contacten wanneer dit nodig is. Het IB heeft deze gegevens nodig om u te kunnen informeren bij nieuws, updates of storingen.

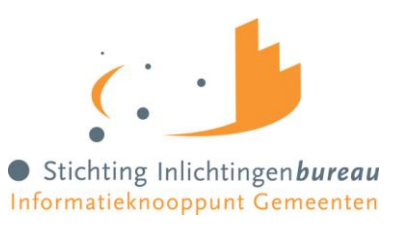

Nadat u op "Opslaan" heeft geklikt, bent u geregistreerd als nieuwe gebruiker en kunt u het scherm afsluiten.

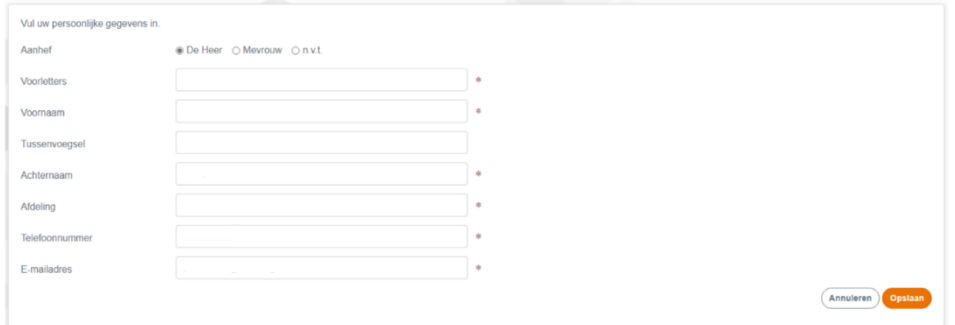

### <span id="page-8-0"></span>**Stap 2: Activatie**

Na de registratie als nieuwe gebruikers zal uw gebruikersbeheerder u de benodigde rechten geven en u een verificatiecode geven, waarmee u de activatie kunt doen.

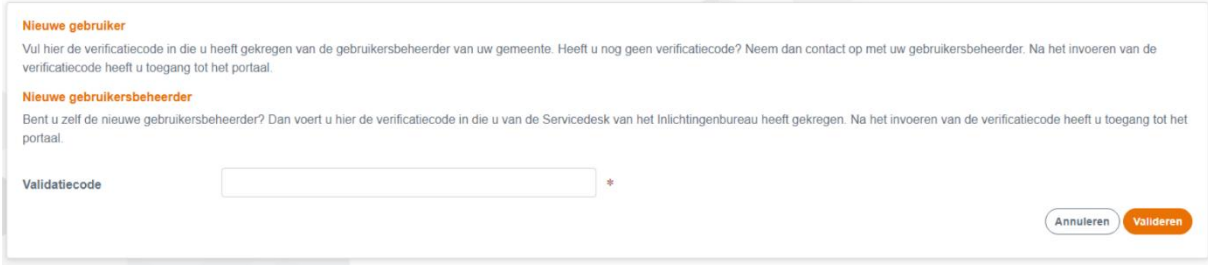

Zodra u de verificatiecode heeft ontvangen, kunt u opnieuw inloggen met eHerkenning (zie de beschrijving bij **Inloggen op het klantportaal**). Nadat u bent ingelogd, ziet u een scherm waarop u de verificatiecode kunt invoeren. Voer de verificatiecode in en klik op 'Verifieer'. Als de verificatie slaagt, wordt het dashboard van het klantportaal getoond.

Let op: Er kan maximaal 5 keer een (onjuiste) verificatiecode worden ingevoerd. Na 5 mislukte pogingen wordt de verificatiecode geblokkeerd en moet uw gebruikersbeheerder een nieuwe code genereren. Daarnaast is de geldigheid van de verificatiecode beperkt tot 30 dagen na registratie.

Dit is een eenmalige actie. Bij de volgende keer inloggen wordt dit scherm niet meer getoond.

# <span id="page-8-1"></span>**2.2. Eerste keer inloggen als gebruikersbeheerder**

Voor gebruikersbeheerders zijn de stappen gelijk aan gewone verloopt gelijk aan het eerste keer inloggen voor een gebruiker.

Het enige verschil is dat het toekennen van de rol Gebruikersbeheer en het verstrekken van de benodigde verificatiecode door de Servicedesk van het Inlichtingenbureau wordt gedaan.

Neem contact op met de Servicedesk via: 0800 222 11 22.

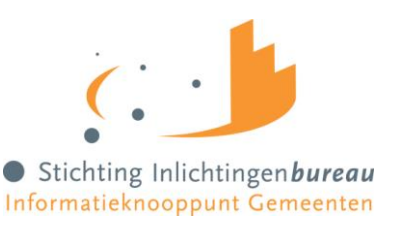

U hebt nu toegang tot het portaal om gebruikers te beheren en om gebruik te maken van de knooppuntdiensten. **Let op!** Gebruikers van het portaal kunnen alleen toegang krijgen tot de informatiediensten van het inlichtingenbureau als de gebruikersbeheerder deze gebruikers de juiste rechten heeft toegekend.

# <span id="page-9-0"></span>**2.3. Gebruikersbeheer**

Het gebruikersbeheer van reguliere gebruikers vindt plaats in het klantportaal. Zodra er een gebruikersbeheerder voor de organisatie beschikbaar is -via IB Servicedesk- kan deze rechten toekennen aan de gebruikers van het portaal binnen uw organisatie(s). Gebruikers bij uw organisatie melden zich eerst zelf aan bij het portaal door in te loggen met hun eHerkenningsmiddel. Na registratie zijn deze vervolgens zichtbaar als nieuwe gebruikers van de organisatie.

### <span id="page-9-1"></span>**Nieuwe gebruikers valideren**

Zodra een nieuwe gebruiker zich voor de eerste keer heeft aangemeld op het portaal en persoonsgegevens heeft ingevuld, verschijnt die gebruiker in de lijst van gebruikers op het tabblad 'Gebruikersbeheer nieuwe gebruikers' op het dashboard. De status van de gebruikers is 'Nieuw', wat inhoudt dat er nog geen rechten zijn toegekend. De validatiecode die de gebruiker nodig heeft voor de activatie, kan eenvoudig gekopieerd worden naar het klembord via het 'copy' symbool.

## Dashboard

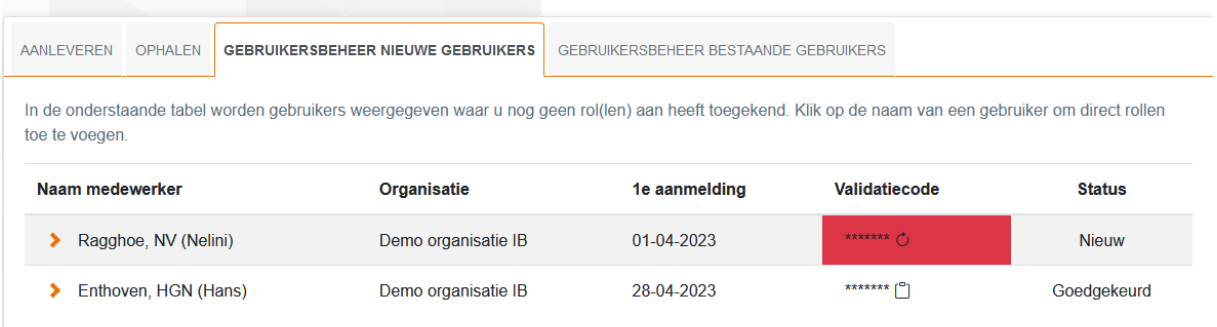

Zolang de gebruiker de activatie niet heeft afgerond, blijft deze zichtbaar in de lijst op dit tabblad. Na activatie (status wordt dan 'Geactiveerd') is de gebruiker zichtbaar op tabblad 'Gebruikersbeheer bestaande gebruikers' op het Dashboard.

<span id="page-9-2"></span>Op beide tabbladen kunt u de rollen van gebruikers op ieder moment aanpassen als dit nodig is

### **Rollen aan gebruikers toekennen**

Klik op de naam van de gebruiker in kolom 'Naam medewerker' om de gebruiker per product de benodigde rollen toe te kennen.

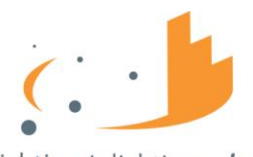

Stichting Inlichtingenbureau Informatieknooppunt Gemeenten

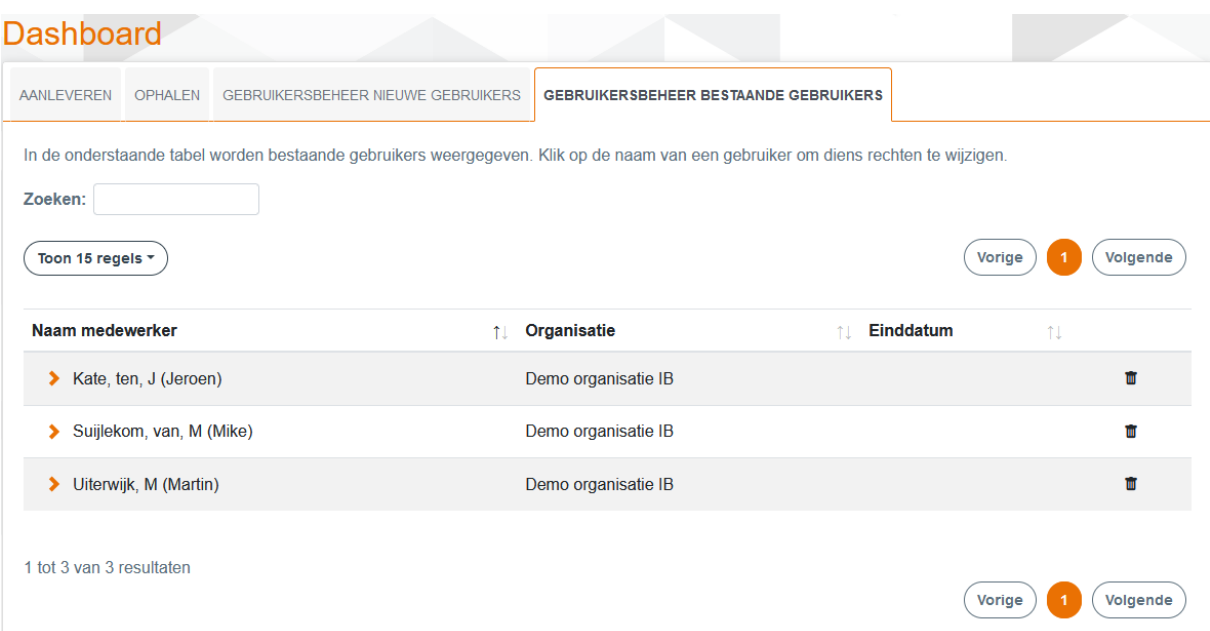

### <span id="page-10-0"></span>**Rollen (per product)**

Er zijn vijf rollen die u kunt toekennen aan gebruikers:

- 1. Inzien toekomstige aanleveringen;
- 2. Inzien afgeronde aanleveringen;
- 3. Bestand aanleveren;
- 4. Inzien overzicht rapporten;
- 5. Inzien details rapport;

De zesde rol, Gebruikersbeheer, is alleen toe te wijzen door de IB Servicedesk.

Geef aan welke rechten u de gebruiker toekent door op het schuifje te klikken

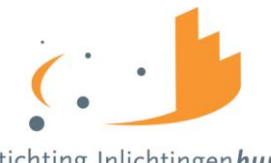

Stichting Inlichtingenbureau Informatieknooppunt Gemeenten

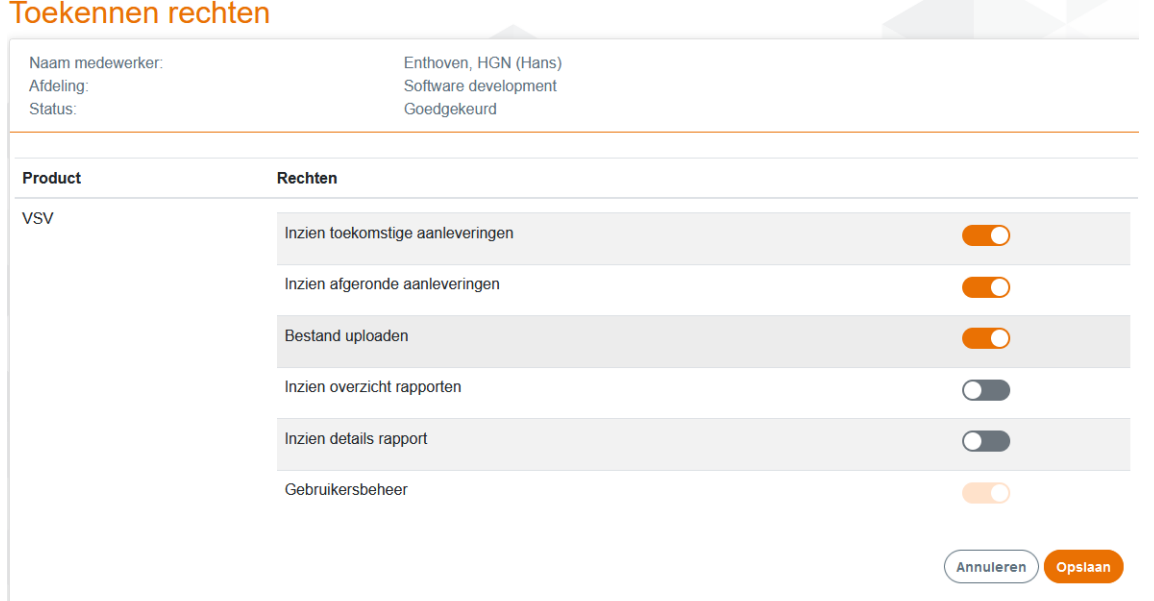

Sla de wijzigingen op. Na het opslaan is de status van de gebruiker gewijzigd naar 'Goedgekeurd'. Hierna moeten de validatiecode worden doorgegeven aan de nieuwe gebruiker.

#### <span id="page-11-0"></span>**Gebruikers verwijderen**

De gebruikersbeheerder kan gebruikers en gebruikersbeheerders verwijderen. Wij adviseren om gebruikers die van functie veranderen of de organisatie verlaten altijd te verwijderen zodat zij geen rechten meer hebben op het klantportaal.

Op het tabblad 'gebruikersbeheer bestaande gebruikers' staat een prullenbak icoontje achter iedere gebruiker. Klik op het prullenbak icoontje om een gebruikersaccount te verwijderen.

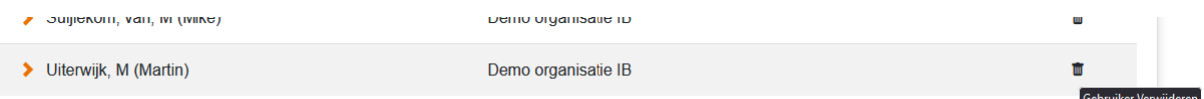

U ziet nu een pop-up scherm. Controleer goed of de juiste gebruiker is geselecteerd en vul een einddatum in. Het gebruikersaccount is nog tot de opgegeven einddatum beschikbaar en zichtbaar op het gebruikersbeheer tabblad.

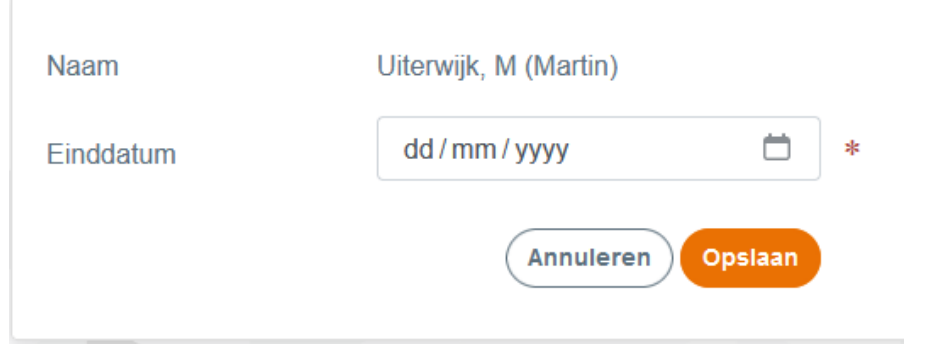

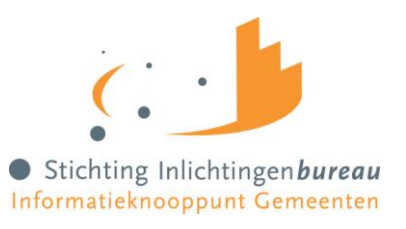

# <span id="page-12-0"></span>**3. Uitloggen van het klantportaal**

Wilt u uitloggen van het klantportaal klik dan rechts bovenin op het 'Uitloggen' en verschijnt een pop-up scherm met de vraag of u zeker weet dat u wilt uitloggen. Indien ja klik dan op 'Ja'.

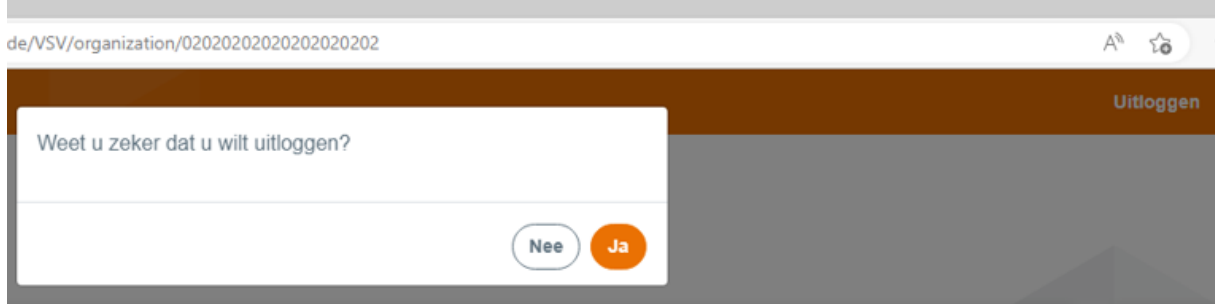

# <span id="page-12-1"></span>**4. Dashboard-schermen op het klantportaal**

<span id="page-12-2"></span>In dit hoofdstuk worden de generieke dashboard-schermen beschreven.

# **4.1. Het Dashboard**

U bent ingelogd op het klantportaal van het IB en ziet het Dashboard.

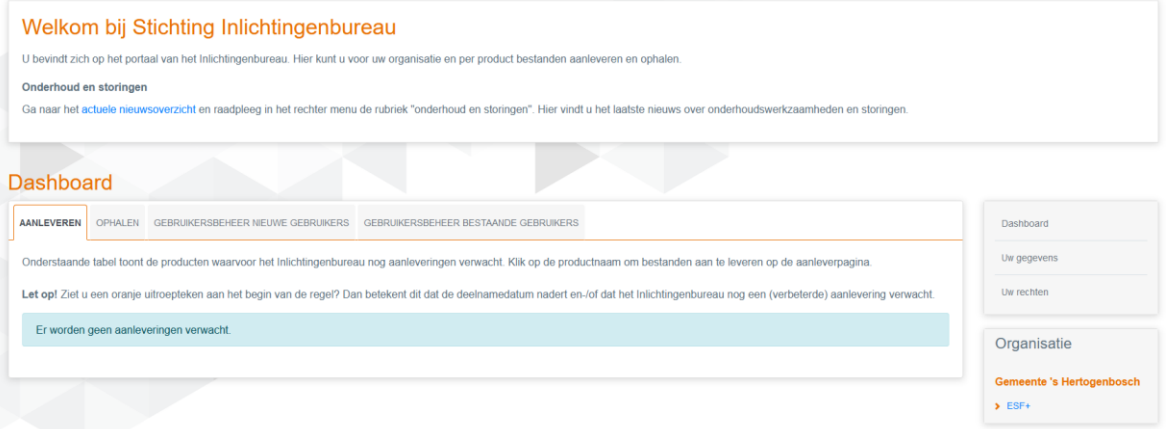

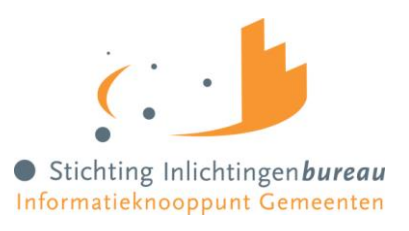

#### <span id="page-13-0"></span>**Uw gegevens**

Bij "Uw gegevens" ziet u welke gegevens van u bekend zijn binnen het klantportaal van het IB. Deze gegevens heeft de gebruikersbeheerder van uw gemeente nodig om u te contacten wanneer dit nodig is. Het IB heeft deze gegevens nodig om u te kunnen informeren bij nieuws, updates of storingen. Deze gegevens kunt u zelf wijzigen.

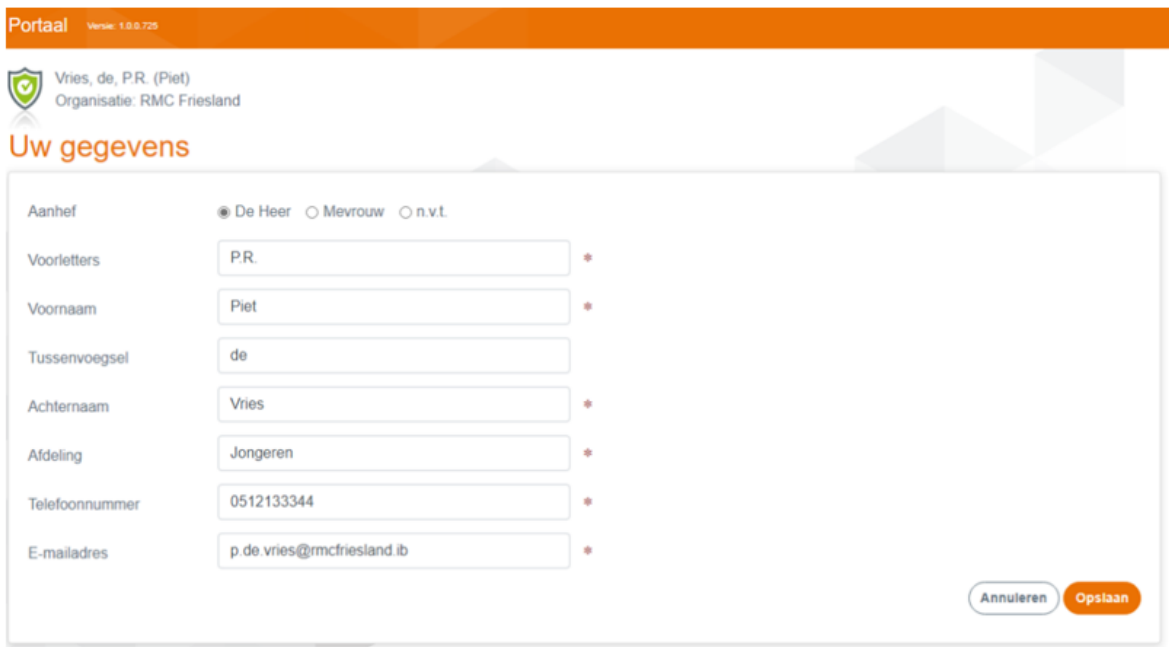

#### <span id="page-13-1"></span>**Uw rechten**

Bij "Uw rechten" ziet u welke rechten u heeft binnen het klantportaal van het IB. De rechten zijn gegroepeerd per product en zijn aan u toegewezen door de gebruikersbeheerder van uw organisatie. Indien uw rechten niet juist zijn meldt dit dan bij de gebruikersbeheerder van uw organisatie.

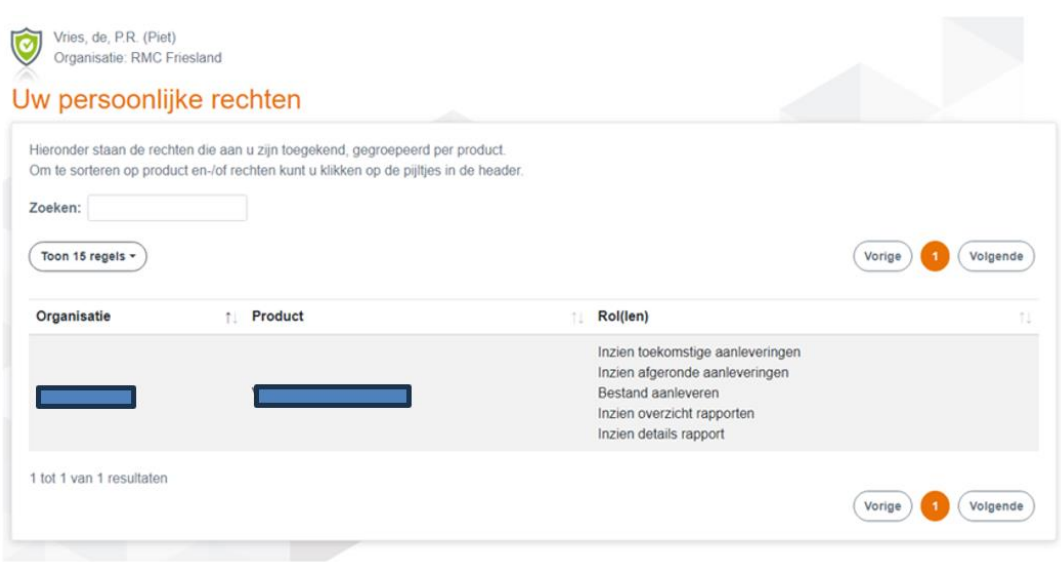

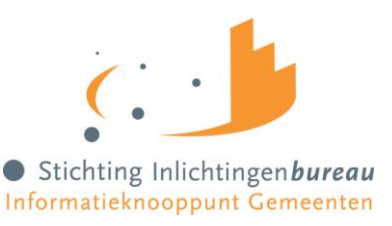

# <span id="page-14-0"></span>**4.2. Bestanden aanleveren en ophalen op het klantportaal**

In het volgende hoofdstuk word beschreven hoe u een bestand kan aanleveren en hoe u een bestand kan ophalen. Lever en haal uw bestand(en) wanneer u dit wilt via het klantportaal.

Actualiteit van het klantportaal:

- Dagelijks mag u bestanden aanleveren;
- ledere 1<sup>ste</sup> dag van de maand wordt het rapport beschikbaar gesteld van het aanleverbestand(en) die in de maand ervoor is aangeleverd.

Voorbeeld: u levert op 31 augustus een aanleverbestand aan. U ontvangt in de loop van 1 september het rapport retour.

# <span id="page-14-1"></span>**4.3. Aanleverbestand aanmaken**

Centrumgemeenten kunnen maandelijks (hoeft niet maandelijks) gegevens over deelnemers aanleveren aan het IB. Levert de centrumgemeente uiterlijk de laatste dag van de maand aan dan ontvangt de centrumgemeente op dag 1 van de volgende maand het bestand retour. Op grond van de beslisregels van de betreffende regeling wordt een conclusie getrokken: 'De deelnemer voldoet wel, of de deelnemer voldoet niet aan de regeling ESF + reden'. Deze bevindingen worden terug gegeven in het retourbestand aan de centrumgemeente welke klaar wordt gezet op het beveiligde portaal van IB.

Per deelnemer geeft de centrumgemeente aan of het een einddeclaratie betreft Ja of Nee (J/N). Indien de centrumgemeente aangeeft dat het een einddeclaratie "J" betreft dan betekend dit dat de ESF subsidie aan de deelnemer is beëindigd en dat de deelnemer kan worden doorgestuurd naar het ministerie van SZW ter verantwoording. Maandelijks zet het IB alle dan aangeleverde deelnemers van alle centrumgemeenten in één overzichtelijk document. Door naar SZW (afdeling UvB).

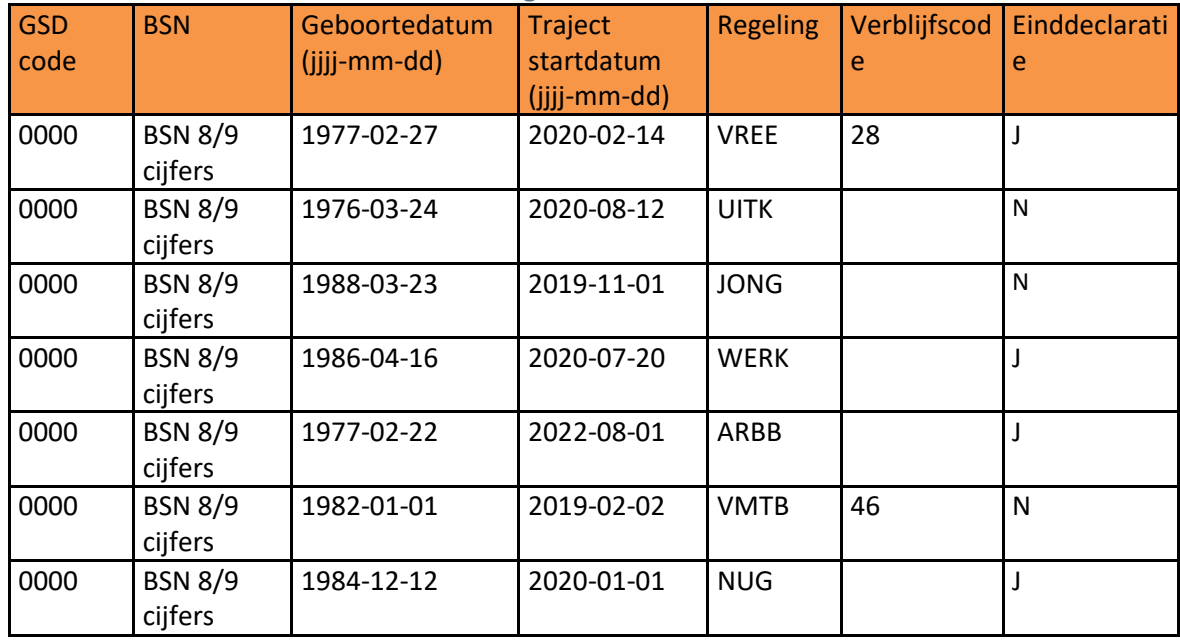

### <span id="page-14-2"></span>**Voorbeeld aanlever bestand van Centrum gemeente**

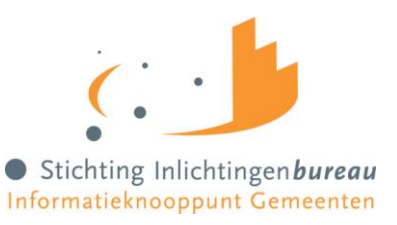

**LET OP!** De velden "GSD code" en "Verblijfscode" zijn optionele velden om te vullen. Maar de kolom "**Verblijfscode**" moet wel verplicht ingevuld worden bij de regeling **VREE** (Vreemdeling) en **VMBT** (Vreemdeling met tijdelijke bescherming).

#### <span id="page-15-0"></span>**Bestandsnaam**

<span id="page-15-1"></span>De naam van het bestand mag u zelf bepalen. Noem het bijvoorbeeld: ESFinlichtingenbureau.csv.

#### **Bestandsformaat en extensie**

U kunt uw bestand opmaken in Excel en vervolgens opslaan als .CSV bestand.

Om onderscheid aan te geven tussen de kolommen (velden), maakt u gebruik van een komma of een puntkomma (afhankelijk van uw voorkeur).

#### <span id="page-15-2"></span>**Voorbeeld aanleverbestanden**

U wilt onderstaande gegevens bij ons aanleveren.

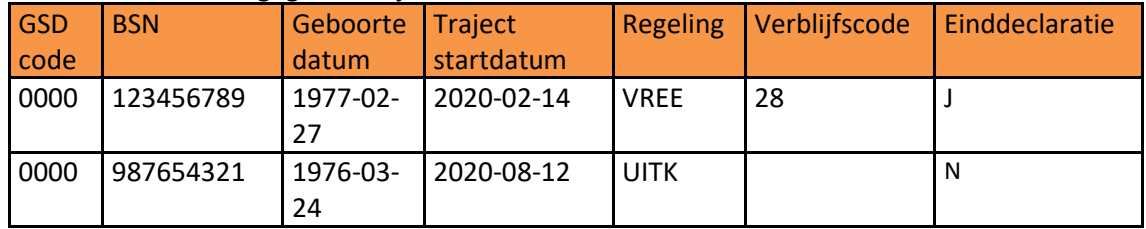

Het CSV bestand ziet er dan als volgt uit: 0000;123456789;1977-02-27;2020-02-14;VREE;28;J 0000;987654321;1976-03-24;2020-08-12;UITK;;N

<span id="page-15-3"></span>**LET OP!** Het bestand dat u aanlevert mag geen kolomkoppen bevatten.

#### **Bestanden handmatig verwijderen**

U hebt de mogelijkheid om handmatig bestanden te verwijderen. Vink één of meerdere bestanden aan in de kolom onder het prullenbak icoontje en klik vervolgens op 'Verwijder geselecteerd'.

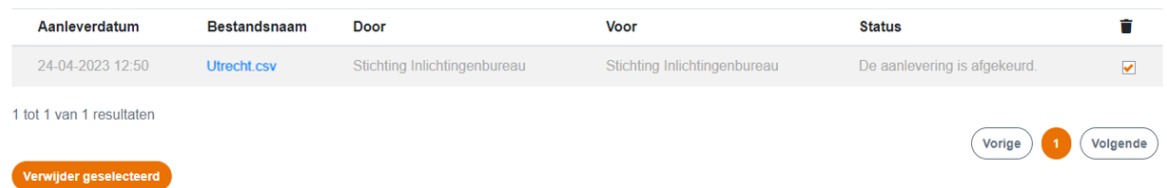

Er volgt een pop-up scherm met de vraag of u zeker weet dat u de bestanden wilt verwijderen. Klik op 'Verwijderen', of bij twijfel op 'Annuleren'.

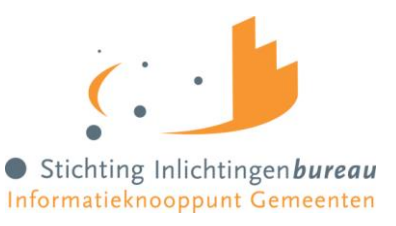

**LET OP!** Hebt u een bestand handmatig verwijderd dan is deze niet meer terug te halen.

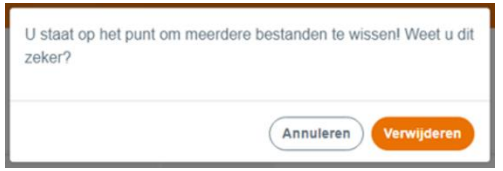

<span id="page-16-0"></span>WEG=WEG. Bestanden worden geautomatiseerd verwijderd na 90 dagen.

### **4.4. Bestand aanleveren aan het Inlichtingenbureau**

Log in op het klantportaal Werk en Inkomen Onderwijs Belastingen (IB-NEXT) *zie hoofdstuk: Inloggen op het klantportaal*.

### **U bent op het klantportaal en ziet het Dashboard;**

- Klik in de rechterkolom op het product 'ESF+';
- Klik op het tabblad 'Aanleveren'; Dit scherm ziet u alleen als u hiervoor rechten heeft
- Klik op 'Selecteer bestand' om een bestand van uw lokale schijf te kiezen;
- Klik op de knop 'Verstuur aanlevering' om de verwerking te starten.

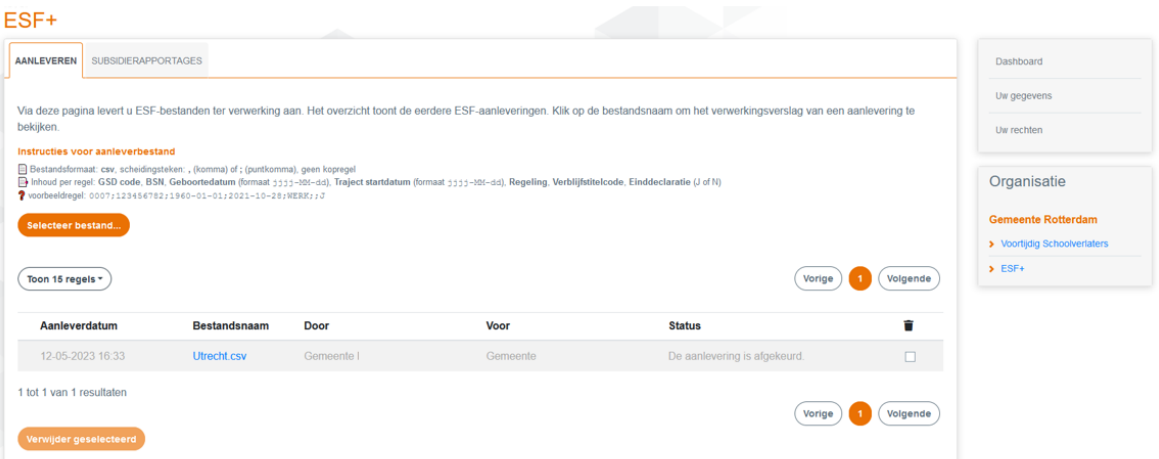

<span id="page-16-1"></span>Klik op het blauwe download icoontje om naar het rapport te gaan. Bij aanleveringen waarvoor nog geen rapport is gemaakt, is het download icoontje afwezig.

#### **Verwerkingsverslag**

Na het versturen van het bestand maakt het systeem een verwerkingsverslag aan. U kunt dit inzien door op de bestandsnaam te klikken in de kolom 'Bestandsnaam'. Het verwerkingsverslag wordt in een nieuw tabblad in de browser geopend en toont of de aanlevering correct, (deels) incorrect of afgekeurd is. In geval van fouten wordt per regel van het aanleverbestand de geconstateerde fout getoond.

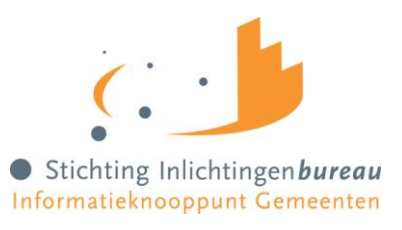

### <span id="page-17-0"></span>**Foutomschrijvingen**

Na aanlevering kunnen volgende foutmeldingen optreden. Deze zijn opgedeeld in twee categorieën.

- 1. Het bestand kan niet worden ingelezen.:
	- Bestand heeft incorrecte extensie (alleen aanleverbestanden met extensie .csv zijn toegestaan). *zie hoofdstuk: Aanleverbestand aanmaken*
- 2. Het bestand wordt ingelezen maar de inhoud van het bestand bevat fouten. In het verwerkingsverslag worden de fouten vermeld per regel van het aangeleverde bestand:
	- Formaatfouten: Het ingevulde gegeven voldoet niet aan het opgegeven formaat, bijvoorbeeld
		- o veld Geboortedatum heeft formaat 'DDMMJJJJ' ipv 'JJJJ-MM-DD'
		- o veld Regeling bevat een niet bestaande regeling bijvoorbeeld 'NUGG' ipv 'NUG'
	- Verificatiefouten: een verplicht veld is leeg of de waarde in veld is niet toegestaan, bijvoorbeeld
		- o veld BSN voldoet niet aan de 11-proef
		- o veld Traject startdatum ligt niet maximaal 5 jaar voor de inleverdatum (deelnamedatum)

*zie hoofdstukken: Gegevens en Aanleverbestand aanmaken*.

### <span id="page-17-1"></span>**Voorbeeld aanlevering**

Onderstaand een voorbeeld Verwerkingsverslag waarin 7 BSN's zijn aangeleverd. 5 BSN's zijn correct en 2 BSN's zijn niet ontvangen door het IB.

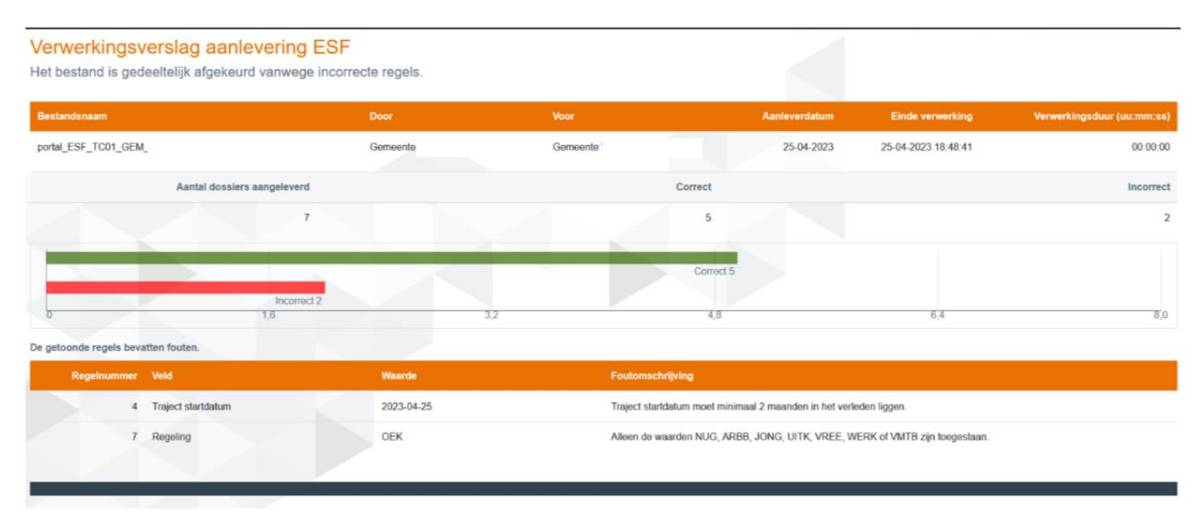

De correct aangeleverde BSN's zijn wel bij het IB verwerkt, de niet correcte aangeleverde BSN's zijn niet verwerkt bij het IB.

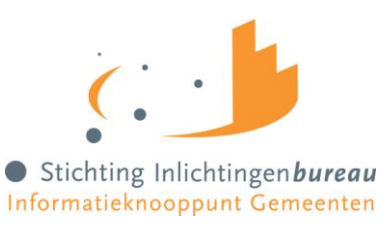

### <span id="page-18-0"></span>**Foutmeldingen**

Onderstaand de foutmeldingen die het verwerkingsverslag kan tonen.

- De periode voor aanvraag is ongeldig
- De datum voldoet niet aan het opgegeven formaat
- Het veld is onterecht leeg
- Het veld bevat een waarde die niet is toegestaan
- Veld bevat te veel karakters
- Het BSN voldoet niet, heeft meer dan 8 of 9 cijfers

## <span id="page-18-1"></span>**4.5. Ophalen ESF rapportage**

Het IB levert iedere eerste dag van de maand de ESF rapportage retour. U kunt deze rapportage ophalen (downloaden) van ons Klantportaal.

Log in op het klantportaal Werk en Inkomen Onderwijs Belastingen (IB-NEXT) *zie hoofdstuk: Inloggen op het klantportaal*.

### **U bent op het klantportaal en ziet het Dashboard;**

- Klik in de rechterkolom op het product 'ESF+';
- Klik op tabblad 'Subsidierapportages'

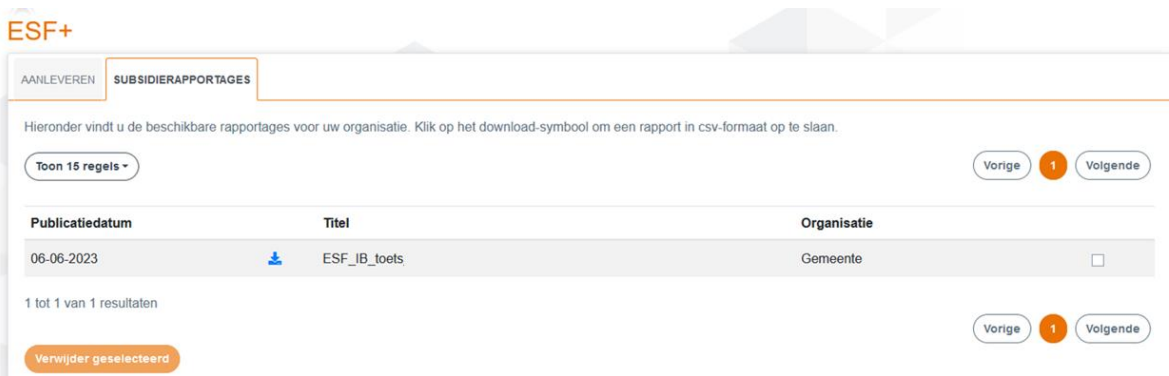

Klik op het blauwe download icoontje om het rapport te downloaden in csv-formaat. *Zie bijlage 1.Omzetten rapportage*: voor het omzetten van .CSV bestand naar een Excel bestand. Klik op het blauwe oog-symbool om het verslag van de aanlevering in te zien.

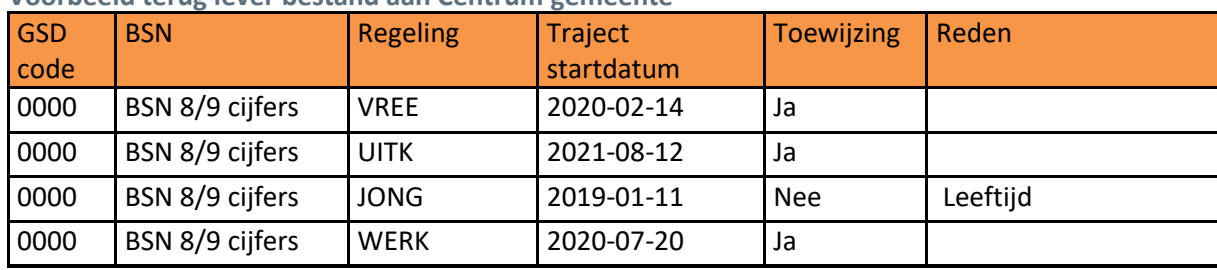

<span id="page-18-2"></span>**Voorbeeld terug lever bestand aan Centrum gemeente**

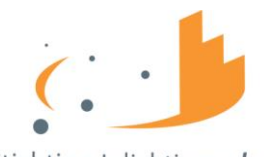

Stichting Inlichtingenbureau Informatieknooppunt Gemeenten

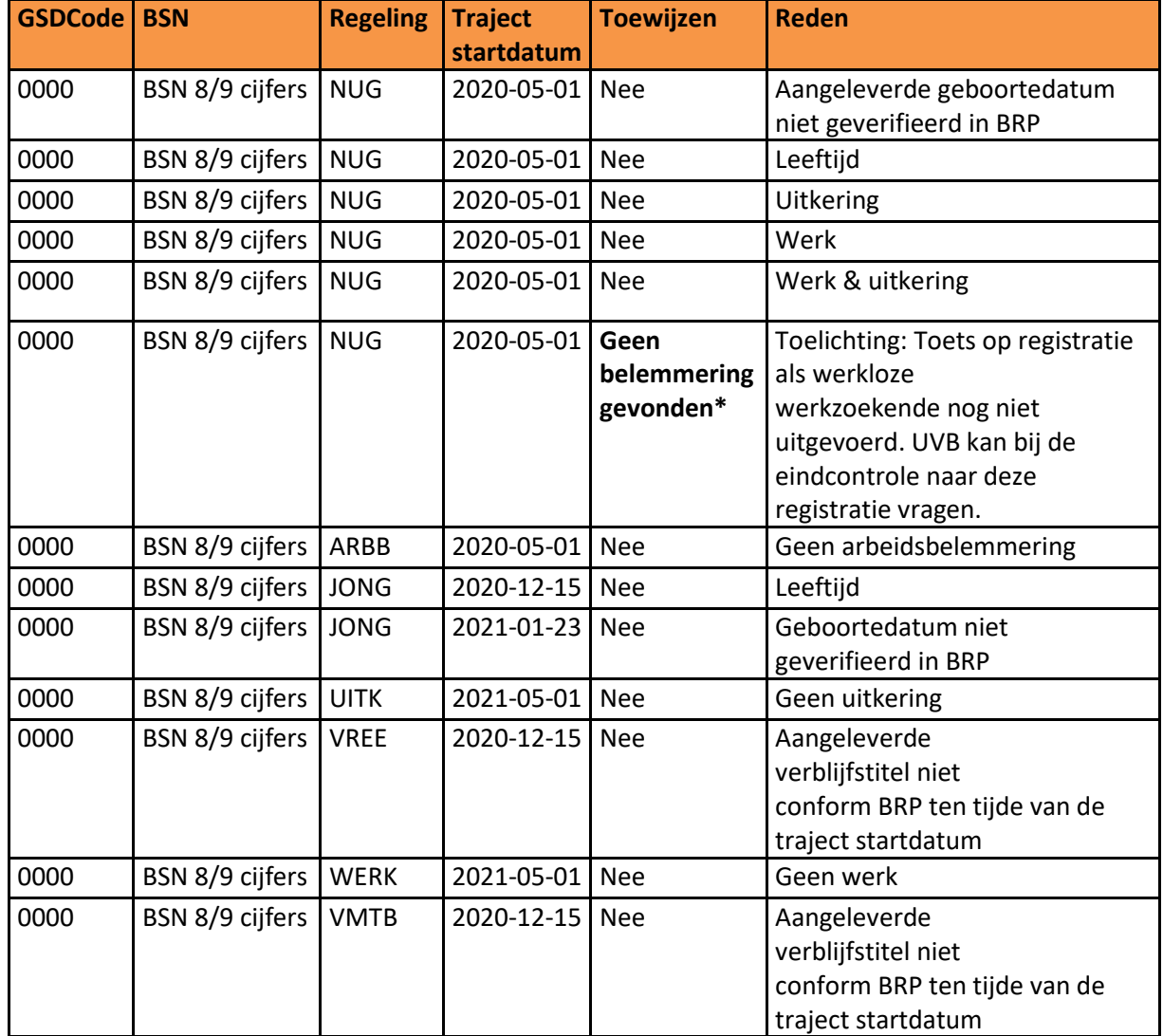

<span id="page-19-0"></span>**Redenen van afwijzing op regeling & reden toewijzing NUG**

**\*Geen belemmering gevonden**: Binnen de regeling NUG is de persoon getoetst op leeftijd en werk of uitkering. Niet is getoetst of de persoon staat ingeschreven als werkzoekende bij het UWV Werkbedrijf. Gemeente moet zelf bewijs kunnen aanleveren dat de persoon staat ingeschreven als werkzoekende en dit overleggen wanneer SZW/UVB hierom vraagt.

# <span id="page-19-1"></span>**4.6. Rapportage aan SZW**

Per deelnemer geeft de centrumgemeente aan of het een einddeclaratie betreft Ja of Nee (J/N). Indien de centrumgemeente aangeeft dat het een einddeclaratie "J" betreft dan betekend dit dat de ESF+ subsidie aan de deelnemer is beëindigd en dat de deelnemer kan worden doorgestuurd naar het ministerie van SZW ter verantwoording. Maandelijks zet het IB alle dan aangeleverde deelnemers van alle centrumgemeenten in één overzichtelijk document. Door naar SZW (afdeling UvB).

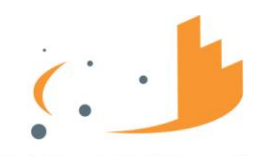

Stichting Inlichtingen bureau

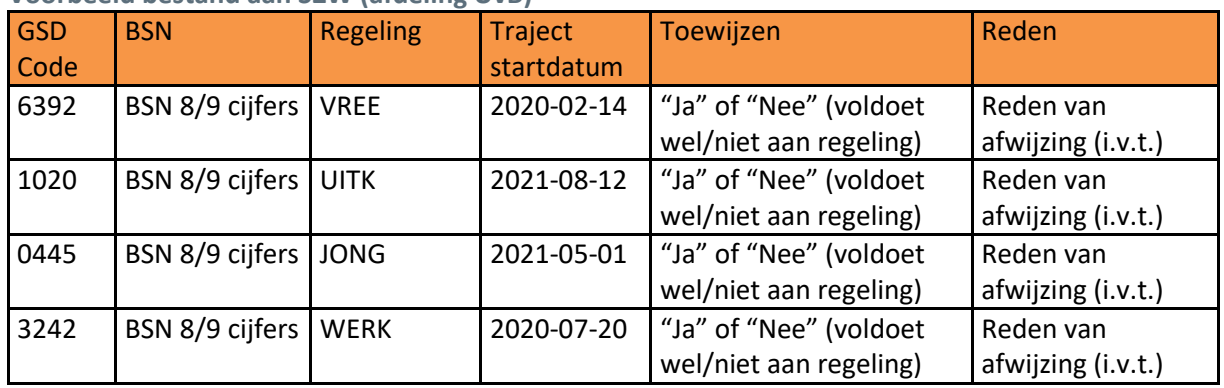

# <span id="page-20-0"></span>**Voorbeeld bestand aan SZW (afdeling UvB)**

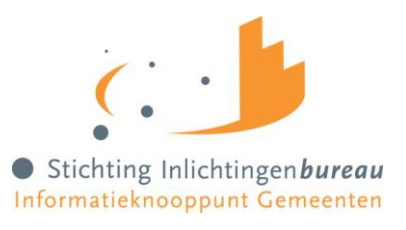

# <span id="page-21-0"></span>**Contact**

Voor vragen over onze dienstverlening in het kader van ESF kunt u terecht bij de Servicedesk van het Inlichtingenbureau via 0800 222 11 22

Wilt u een afspraak maken, heeft u behoefte aan toelichting of wilt u een productinhoudelijke vraag stellen? Neem dan contact op met één van onze accountmanagers.

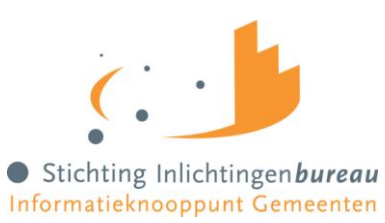

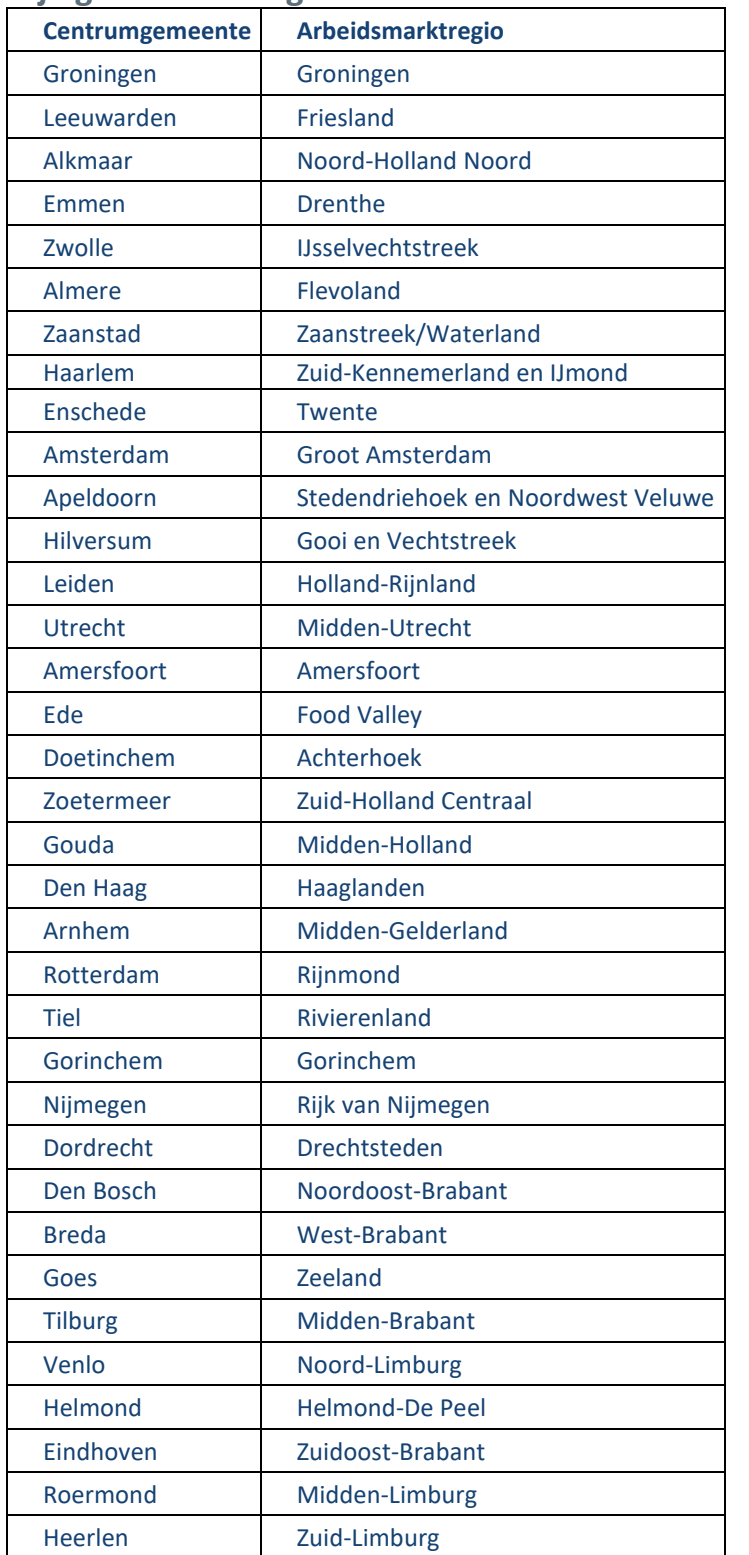

# <span id="page-22-0"></span>**Bijlage A Centrumgemeenten en Arbeidsmarktregio's:**

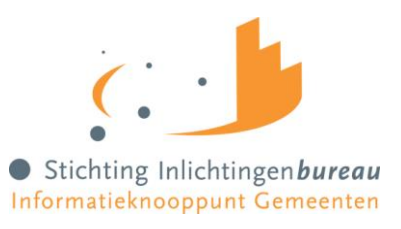

# <span id="page-23-0"></span>**Bijlage B Omzetten rapportage**

U kunt de .CSV rapportage omzetten naar Excel door de volgende stappen te doorlopen:

- 1. Sla het bestand op in uw lokale werkomgeving.
- 2. Open een spreadsheetprogramma (bijvoorbeeld Excel). Er verschijnt een nieuw werkblad.
- 3. Kies het tabblad 'gegevens' bovenin de menubalk.
- 4. Klik op 'Externe gegevens ophalen' en kies vervolgens voor 'Van tekst'.
- 5. Kies het bestand wat u net heeft opgeslagen in uw lokale werkomgeving en klik op 'Openen'.
- 6. Er verschijnt nu een wizard 'importeren' op uw scherm.
- 7. Kies 'Gescheiden gegevenstype' en klik op 'Volgende'.
- 8. Selecteer nu 'Komma'(of puntkomma. Dit is afhankelijk van uw eigen instellingen) en klik op 'Volgende'. U kunt aan het bestand ook kolomeigenschappen toekennen om de leesbaarheid te bevorderen.
- 9. Klik vervolgens op 'Voltooien'.

De rapportage met gescheiden kolommen verschijnt automatisch in uw spreadsheetprogramma. (Het automatisch verschijnen is afhankelijk van de instellingen op uw computer).